# **Connection Diagram of Land Rover Jaguar Box**

### Shot press NAV button to switch system

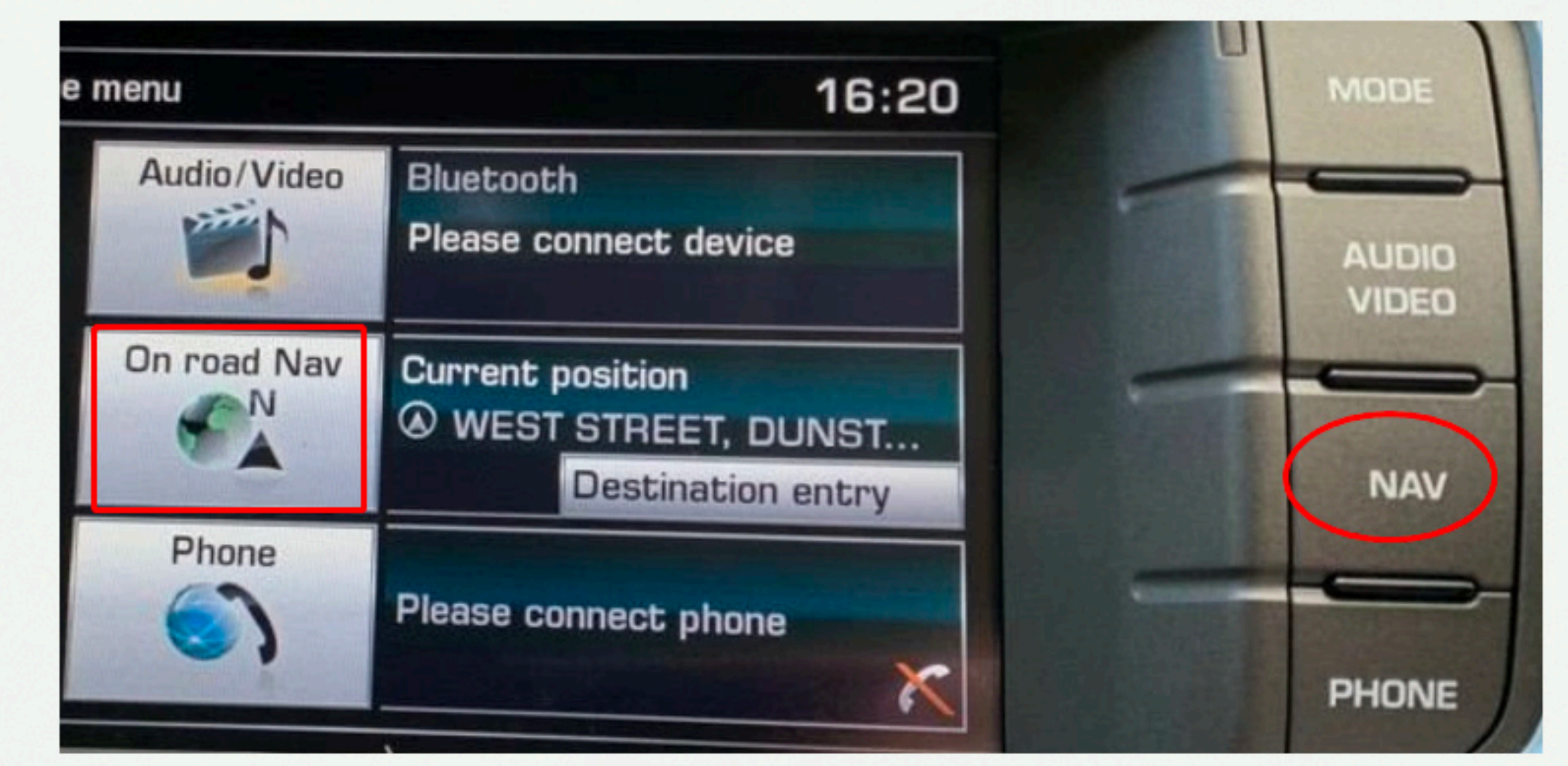

### **Bluetooth Antenna**

### WiFi Antenna

# External MIC input (not necessary to connect)

### **Box DIP Switch Setting**

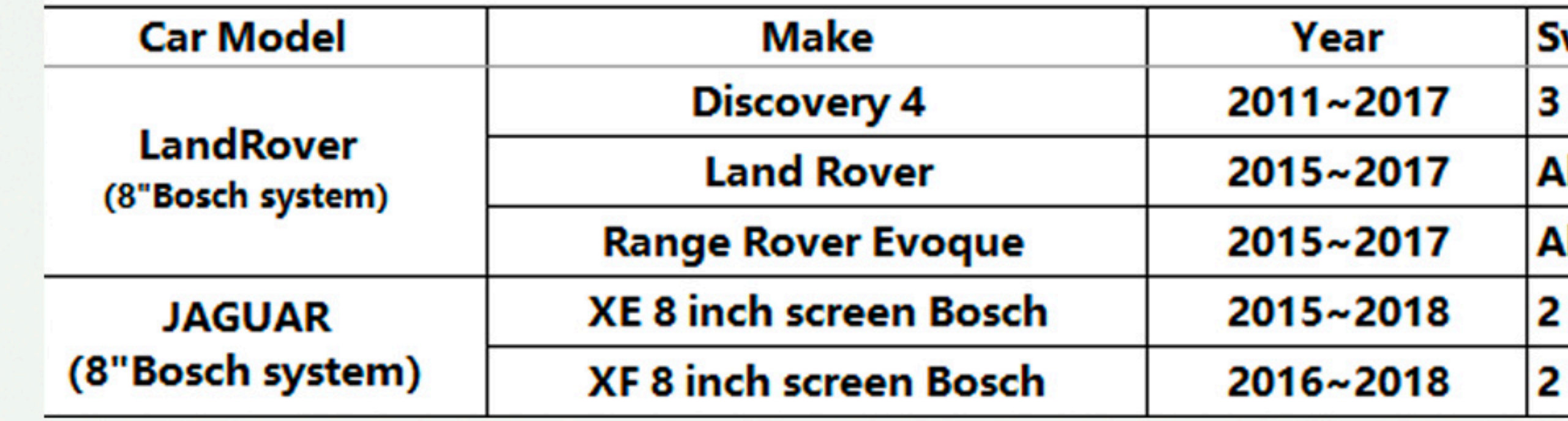

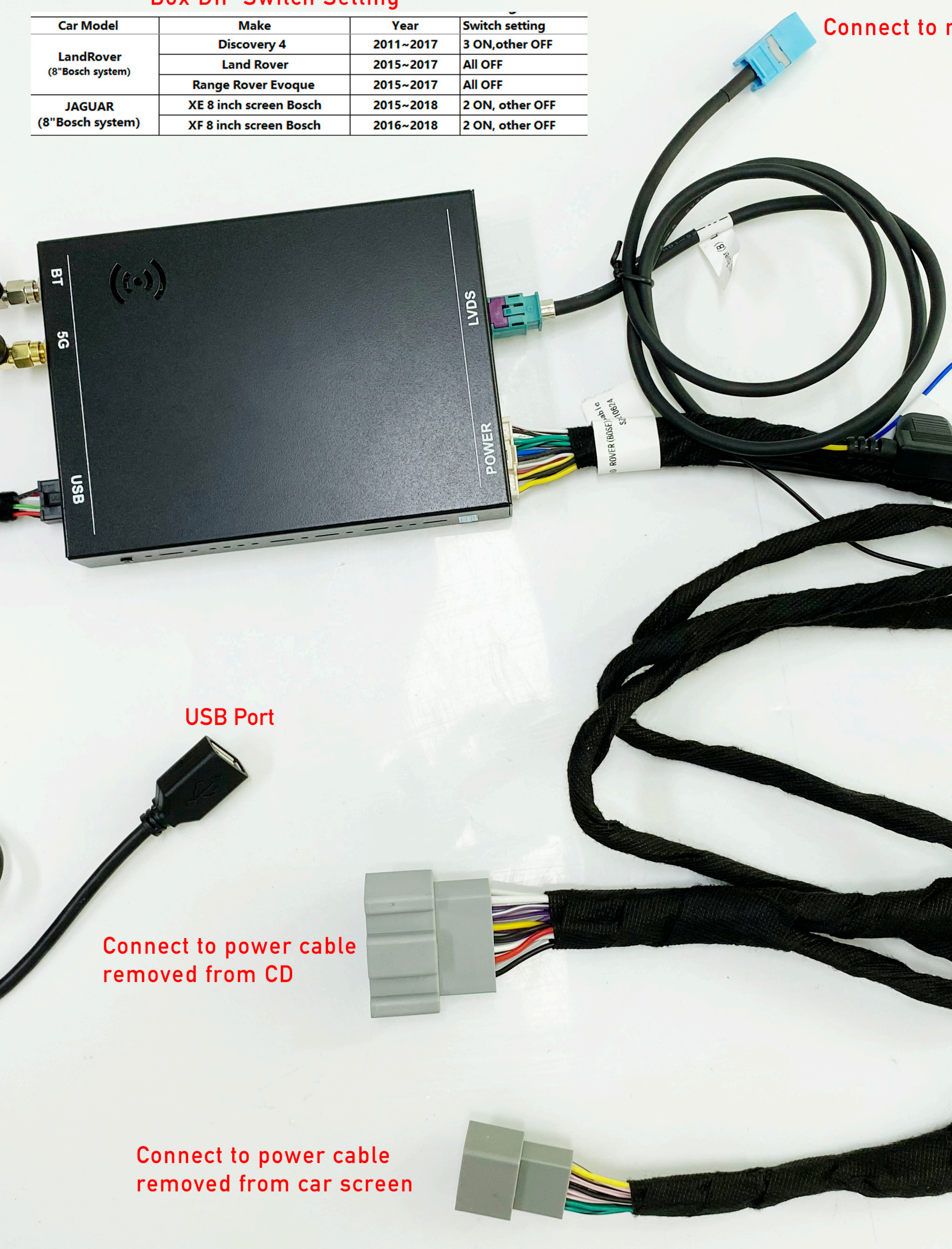

## Connect to navigation input of car screen

### Power cable for Aftermarket **The Tream Camera input**

### Front camera input

Aftermarket rear camera input

Connect to CD power port

GND

Connect to screen power port

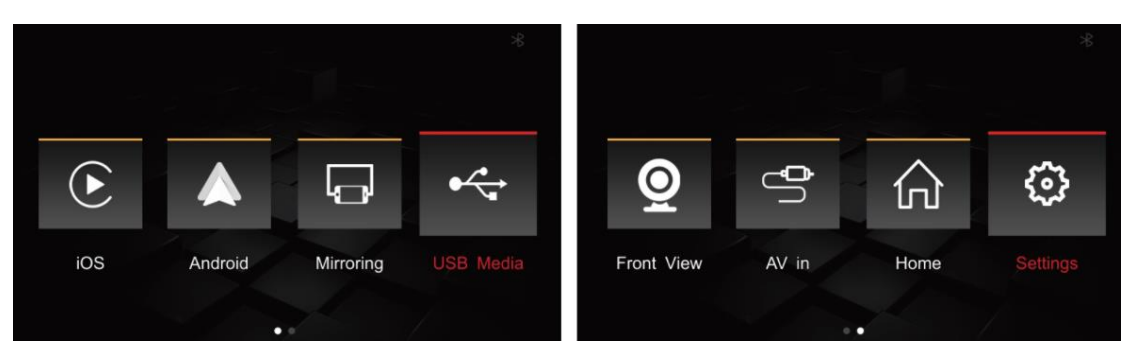

### **Box System Menus**

iOS: Click to connect and enter wireless CarPlay Android: Click to connect and enter wireless Android Auto Mirroring: Click to mirror phone to car screen by USB cable USB Media: Click to play audio video file in USB drive Front View: Click to view the front camera image AV in: Click to view the external device like TV box Home: Click to return to original system menu Settings: Click to enter box setting menu

### **Steps to Connect Wireless CarPlay**

-Turn on Bluetooth and WiFi on the phone

-Go to box Settings>WiFi CarPlay Settings>Discover and connect devices; or Click iOS icon on box system, the box will send Pairing request to the phone

-Go to phone Bluetooth list to pair the box (device name CX\_......)

-Click allow to Pair on the phone, click to Use CarPlay on the phone and CarPlay will show on car screen.

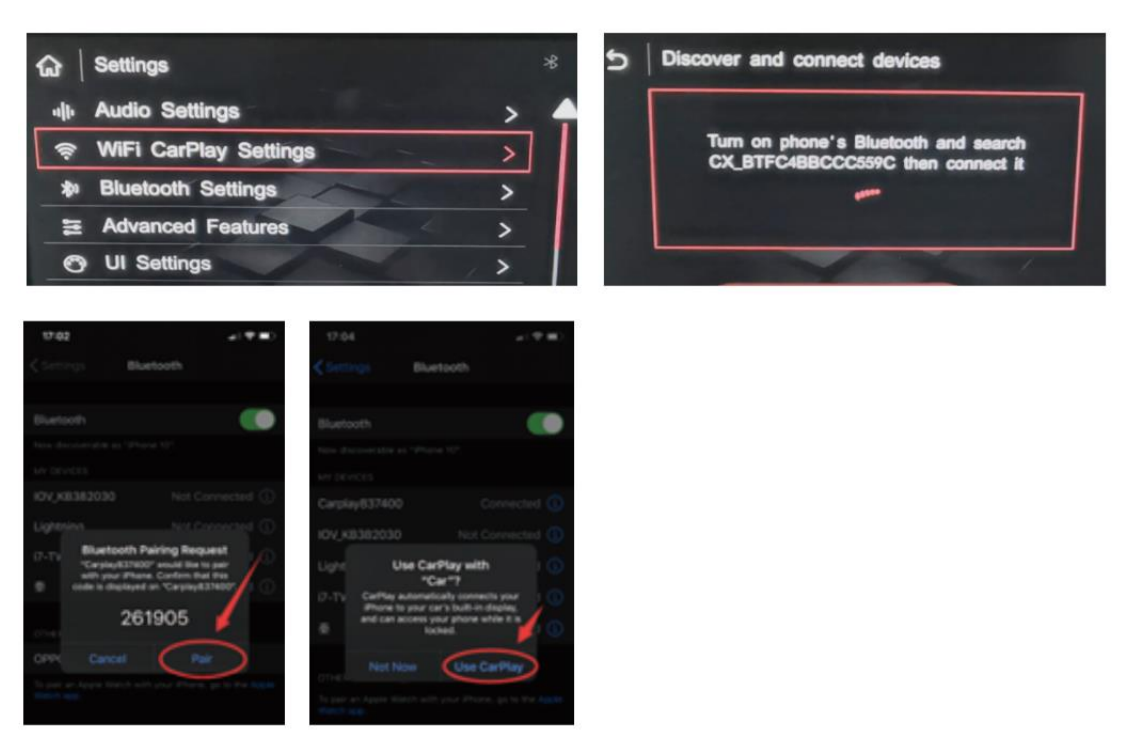

### **Steps to Connect Wireless Android Auto**

-Turn on Bluetooth and WiFi on the phone

-Go to box Settings>Bluetooth Settings>Pairing; or Click Android icon on box system, the box will send Pairing request to the phone

-Go to phone Bluetooth list to pair the box (device name CX\_......)

-Click Pair on the phone, click to use Android Auto on the phone and it will show on car screen.

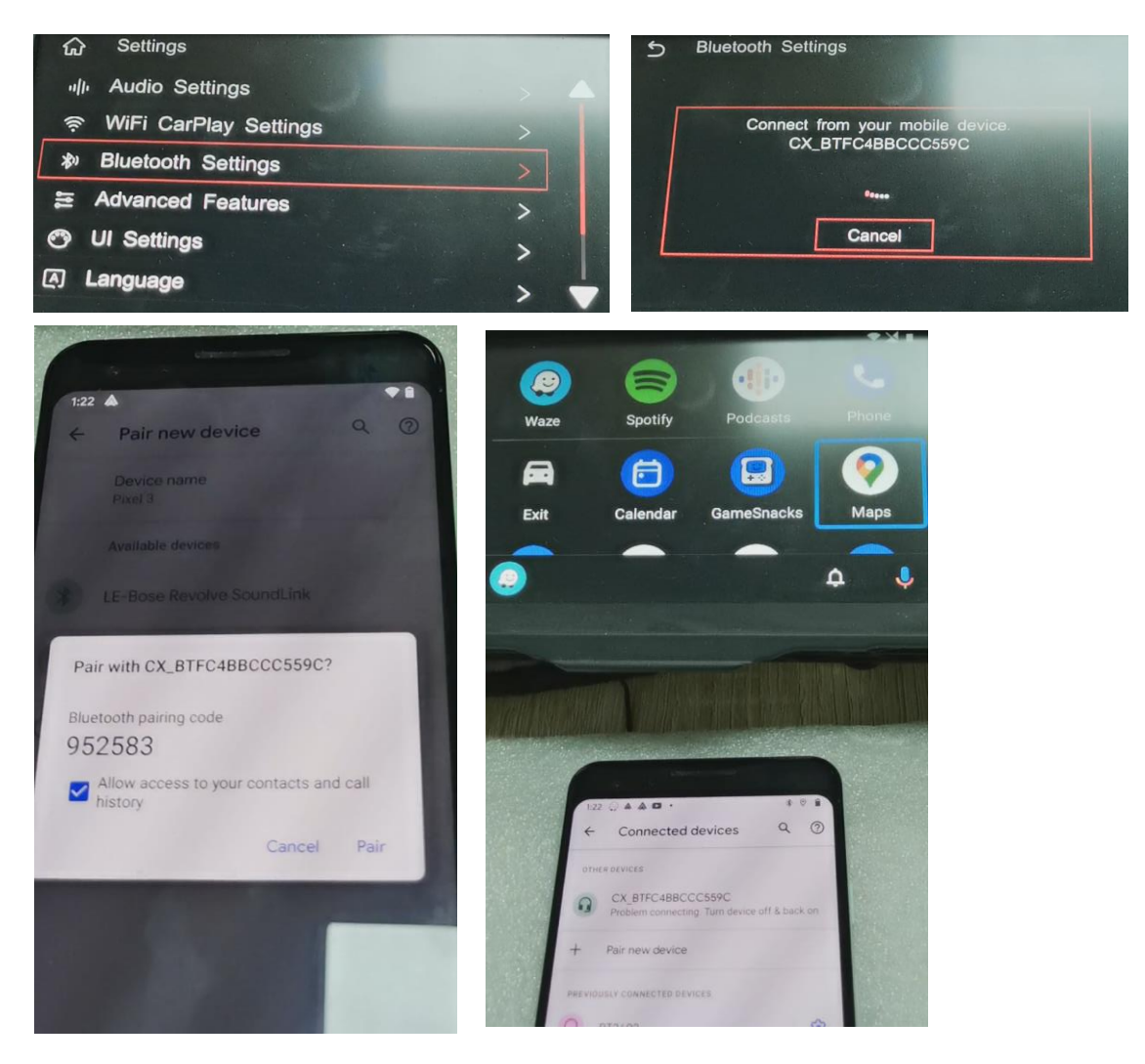

### **Steps to Connect Wired CarPlay and Android Auto**

-Connect the Phone to USB input of the box by the phone USB cable.

-Click iOS or Android icon on box system to enter CarPlay / Android Auto.

### **Steps to Mirror Phone to Car Screen iPhone AirPlay**

-Click Mirroring icon on box system.

-Connect iPhone to USB input of the box by the phone USB cable.

-Click screen mirroring>airplay in the phone.

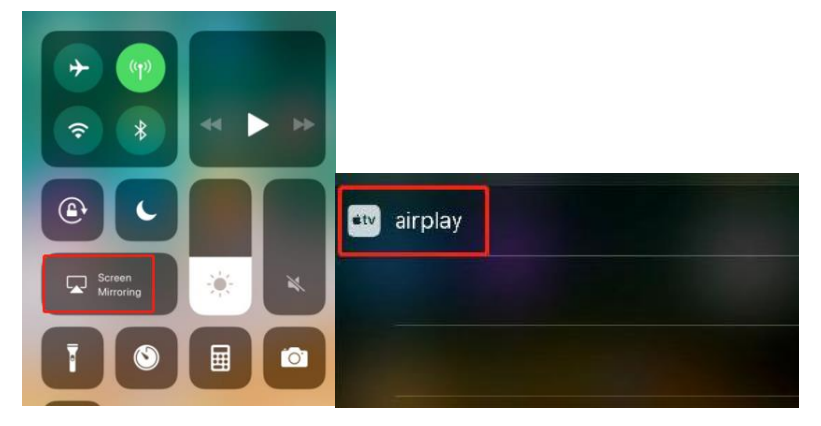

### **Android Phone Mirroring**

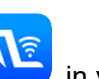

-Install the Autolink Pro app  $\left(\sqrt{\frac{2}{n}}\right)$  in your phone -Click Mirroring icon on box system.

-Connect the phone to USB input of the box by the phone USB cable.

-Click Start now in the phone.

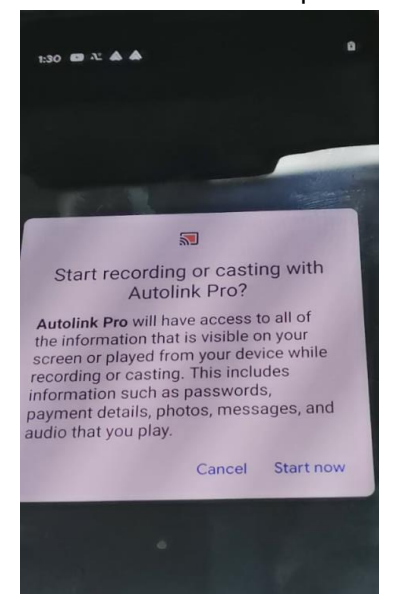

### **Rear Camera Setting**

If your car is with original factory rear camera, go to Settings>Advanced Features to turn on Original Camera to ON.

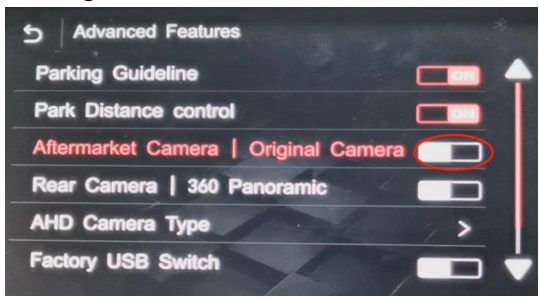

If camera is aftermarket, turn it to OFF.

### **Front Camera Setting**

If you connect one front camera, you can click the Front View to check front camera image or you can go to Settings>Advanced Features>Front-view Display Time to set front view time, so it can switch to front camera image after releasing reverse gear.

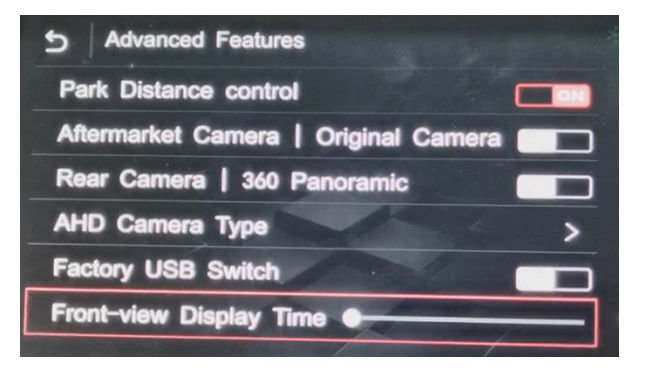

### **Firmware Update**

System Update Steps

-Find one 8GB or 16GB USB drive of FAT32 format

-Copy all files to root directory of USB drive

-Connect USB drive to USB cable of the box.

-Go to box interface settings>Information>About version>click Update>click Update SOC>wait it to finish the update automatically and restart.

### MCU Update Steps

-Find one 8GB or 16GB USB drive of FAT32 format

-Copy all files to root directory of USB drive

-Connect USB drive to USB cable of the box.

-Go to box interface settings>Information>About version>click Update>click Update MCU>wait it to finish the update automatically and restart.